## Setting Up Open Roberta User Groups

User groups in Open Roberta provide a way for teachers to access and give feedback on their students' saved work without having to download the programs or rely on screenshots.

- 1. Teachers need a verified account to create a user group, which involves supplying an email address and clicking on the verification link.
	- Check spam folders for the verification email.
	- Students will need to type your username, so keep it simple.
- 2. Teachers click on " $\triangleq$  User  $\rightarrow \triangleq$  Manage user groups".
- 3. Teachers click the plus sign to create a new user group.
	- Make the group name short and easy to type, as students will need to type it in exactly.
	- Make as many accounts as there are students.
- 4. Teachers rename the accounts for each student.
- 5. Teachers share the usernames and passwords with each student.
- 6. Students go to [https://lab.open-roberta.org/,](https://lab.open-roberta.org/) then click on " $\bullet$  User  $\rightarrow \bullet$  Log in with user group".
- 7. Students type in:
	- a. The teacher's username
	- b. The name of the group
	- c. Their username
	- d. Their password, which follows the pattern "courseName:userName"
- 8. Students change their password to something memorable to them.
	- Teachers can reset in " $\clubsuit$  Manage user groups"
- 9. Students create programs with documentation, then save them.
- 10. Teachers click on " $\equiv$  edit  $\rightarrow \equiv$  my programs"
- 11. Teachers click the dropdown menu in the upper right corner and select their class.
- 12. Teachers can now:
	- a. View their students' programs.
	- b. View program documentation and comments.
	- c. View the date work was started and last modified.
	- d. Modify and save copies of student programs with comments.
		- $\rightarrow$  Teachers cannot overwrite saved student programs by using " $\bullet$  save", only " $\bullet$  save as".
- 13. Teachers can return modified and commented programs to their students by:
	- a. Clicking " $\equiv$  edit  $\rightarrow \equiv$  my programs".
	- b. Clicking the share button beside the modified program.
	- c. Entering the user ID of the student.

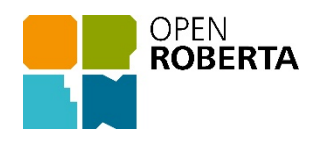